## **桃園市113學年度國小 資賦優異學生鑑定線上報名系統** 複選報名階段操作說明 【一般爱望能】

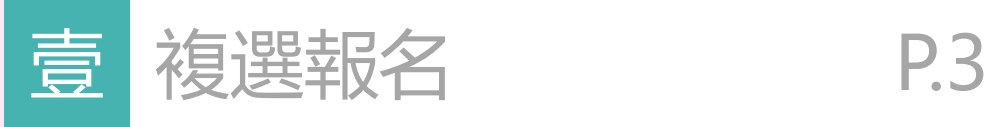

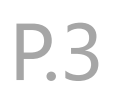

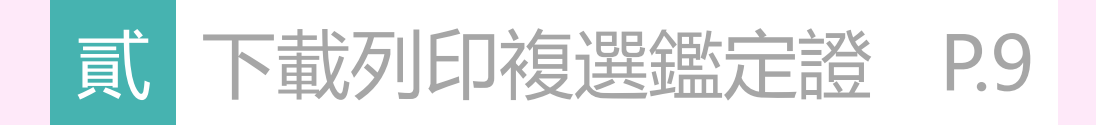

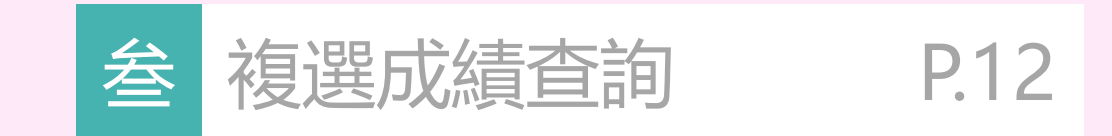

## **CONTENTS**

<span id="page-2-0"></span>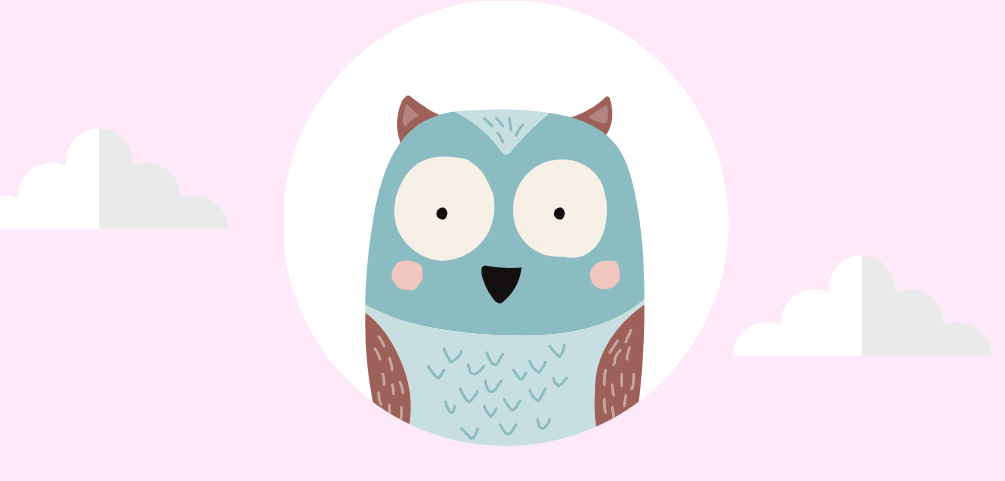

### **壹、複選報名**

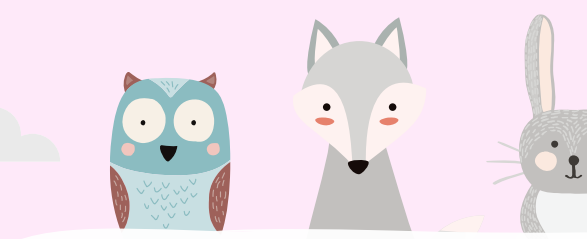

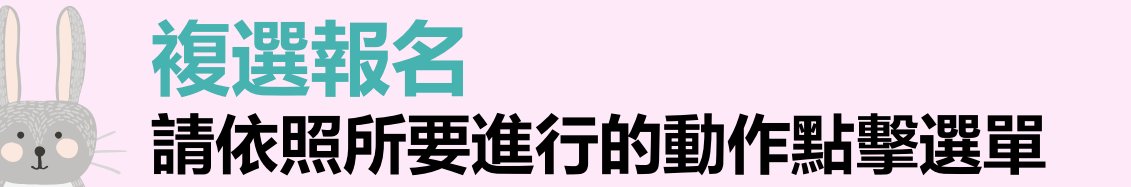

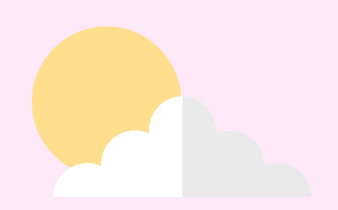

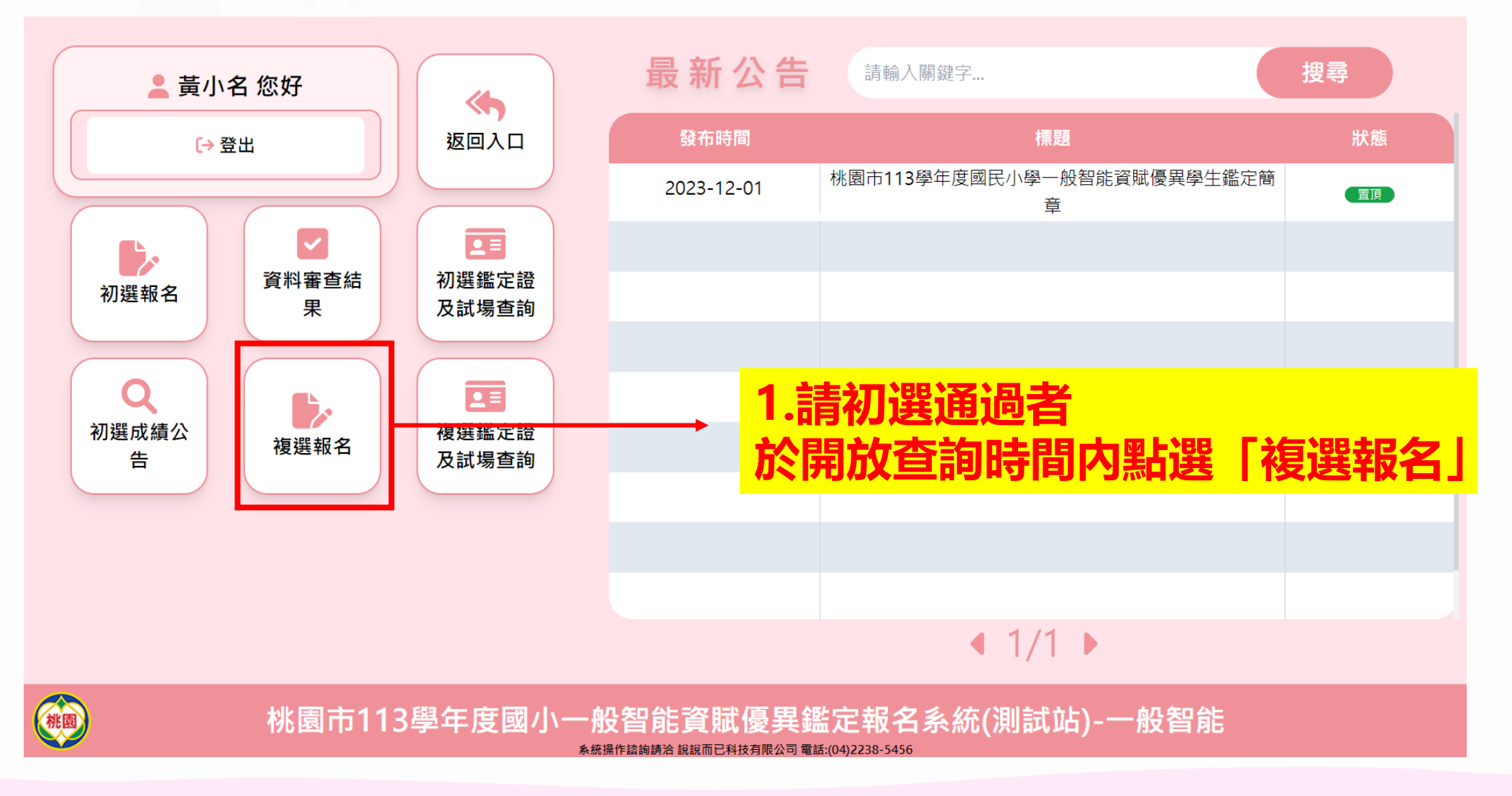

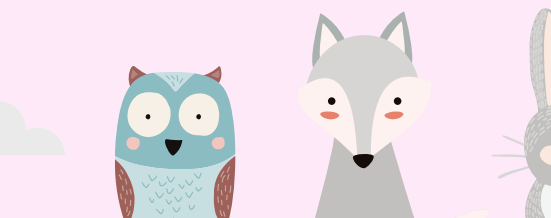

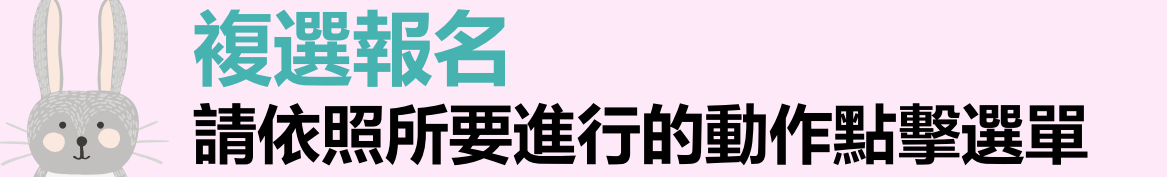

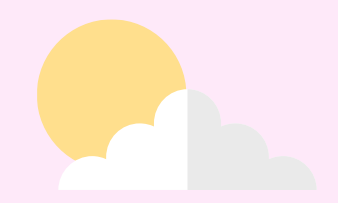

#### **欲報名複選,請務必點擊「送出報名資料並前往繳 費頁面」按鈕,並且完成繳費才算成功報名。**

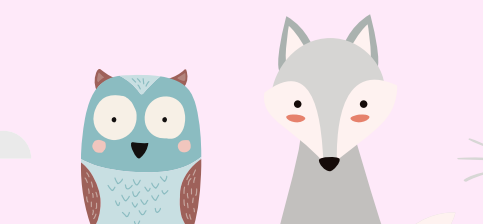

 $\mathbf{G}_1$ 

### **複選報名:①報名資料確認 請依照所要進行的動作點擊選單**

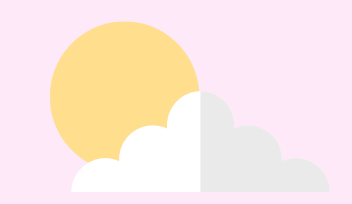

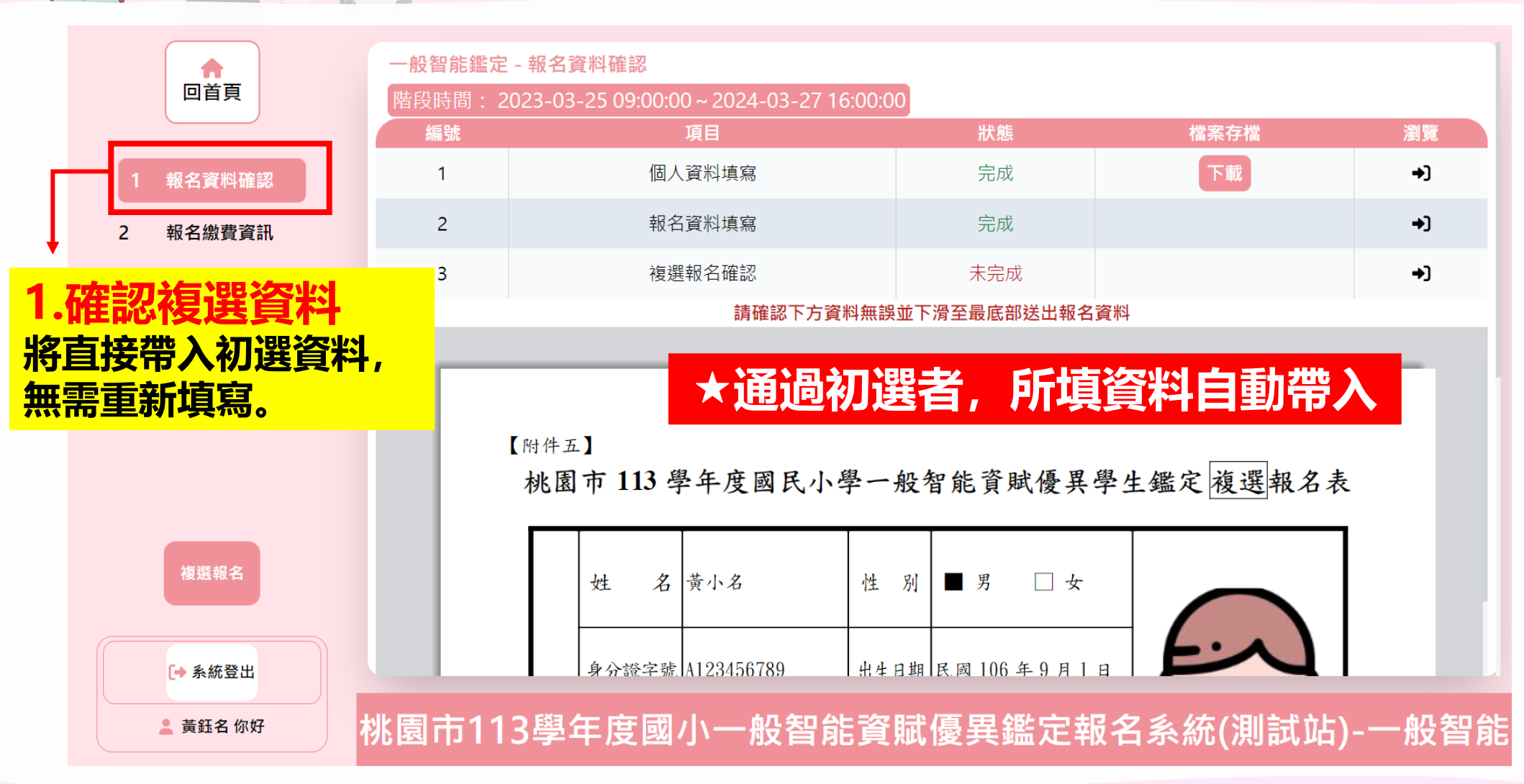

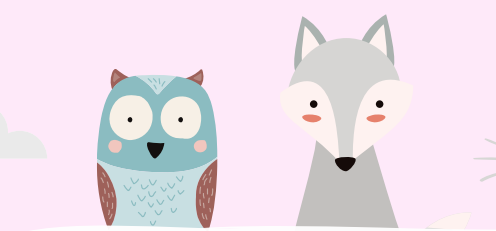

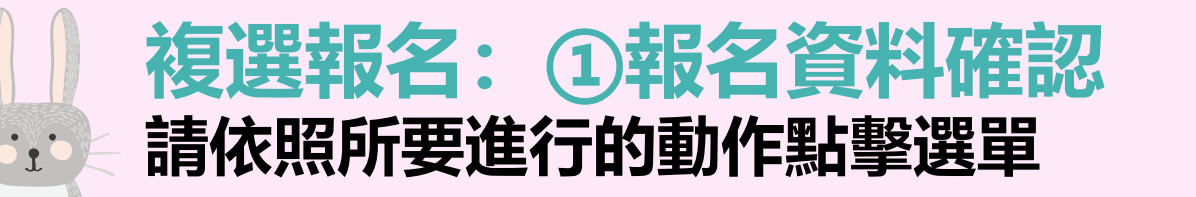

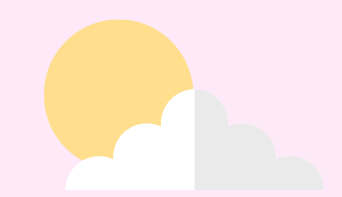

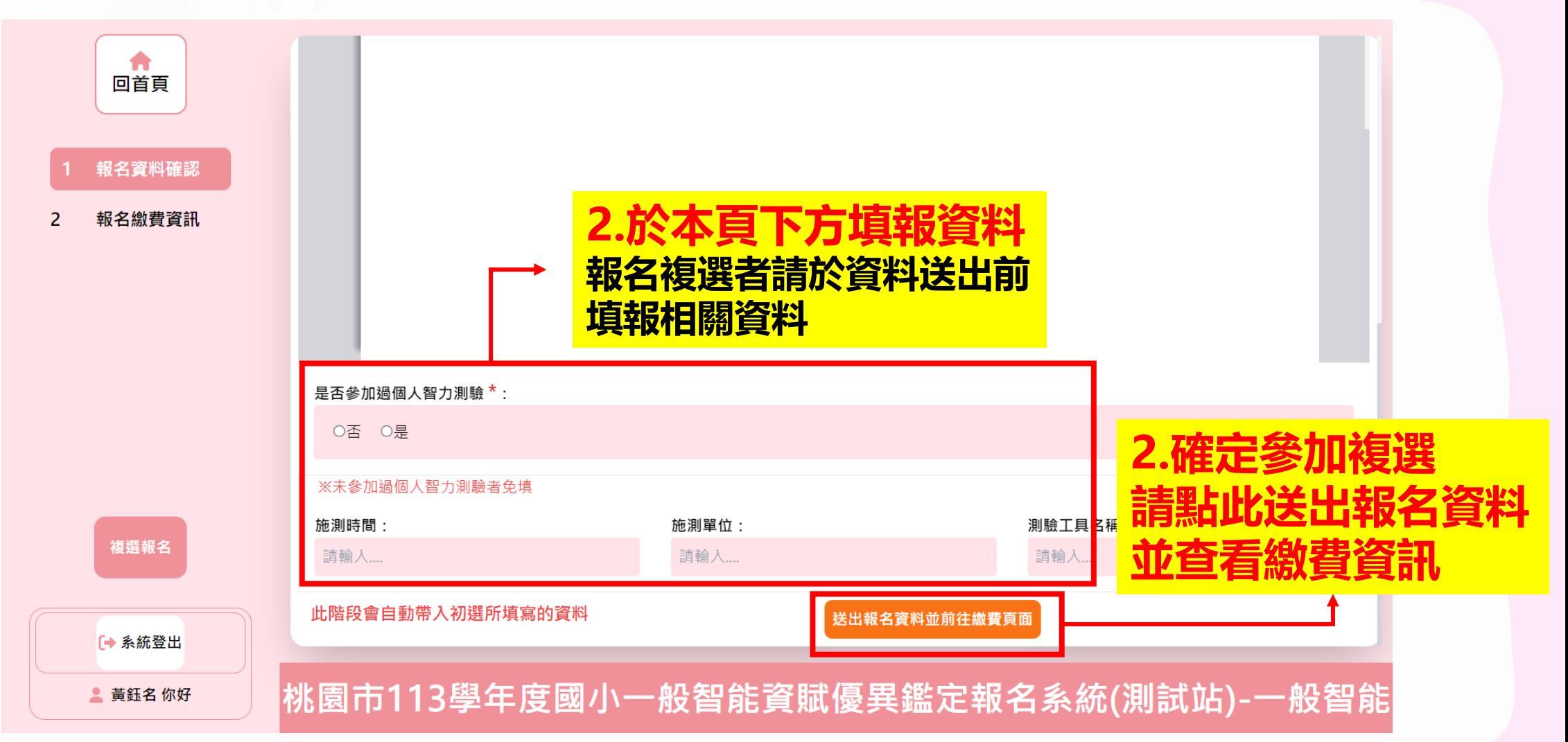

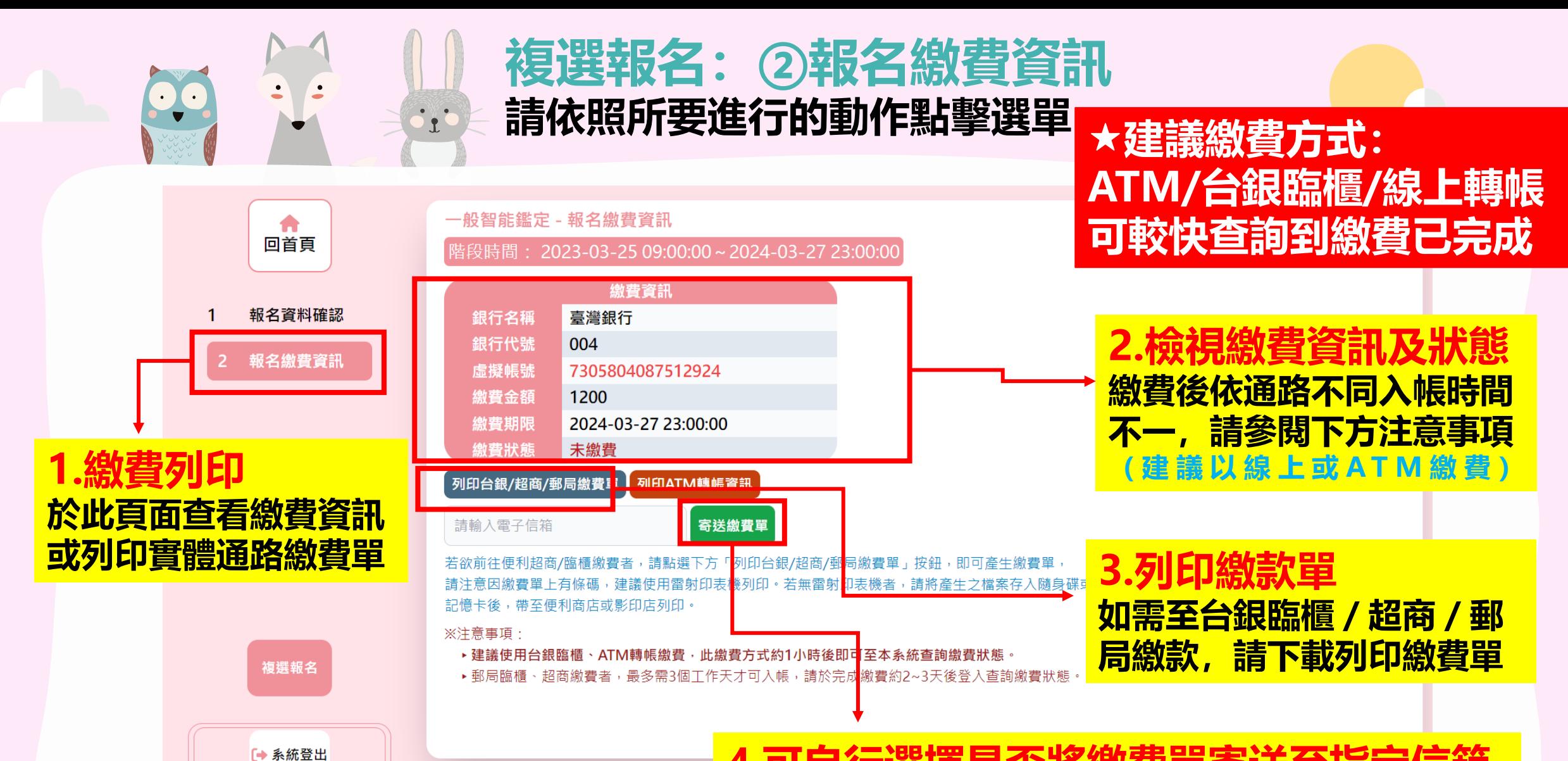

■ 黃鈺名 你好

4.可自行<u>選擇是否將繳費單寄送至指定</u> 桃園市113學年度國小**於左方輸入電子信箱,點選後即可收到繳費單電子檔** 

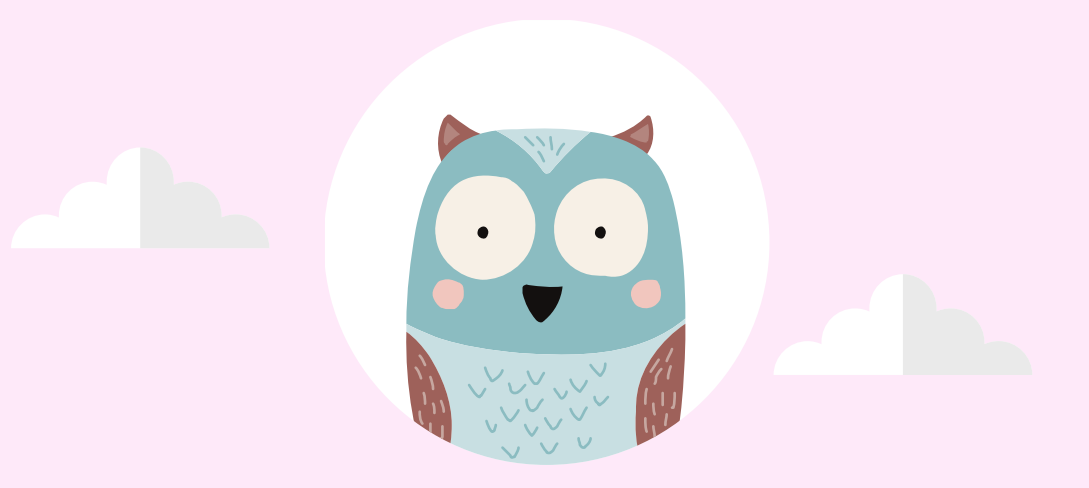

## <span id="page-8-0"></span>**貳、查詢複選鑑定試場並下載列印鑑定證**

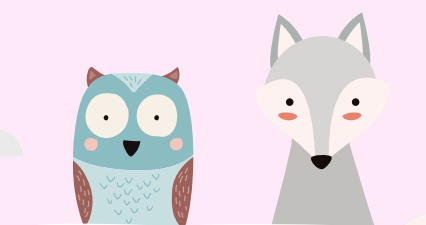

 $\cdot$   $\cdot$ 

### **查詢複選鑑定試場並下載列印鑑定證 請依照所要進行的動作點擊選單**

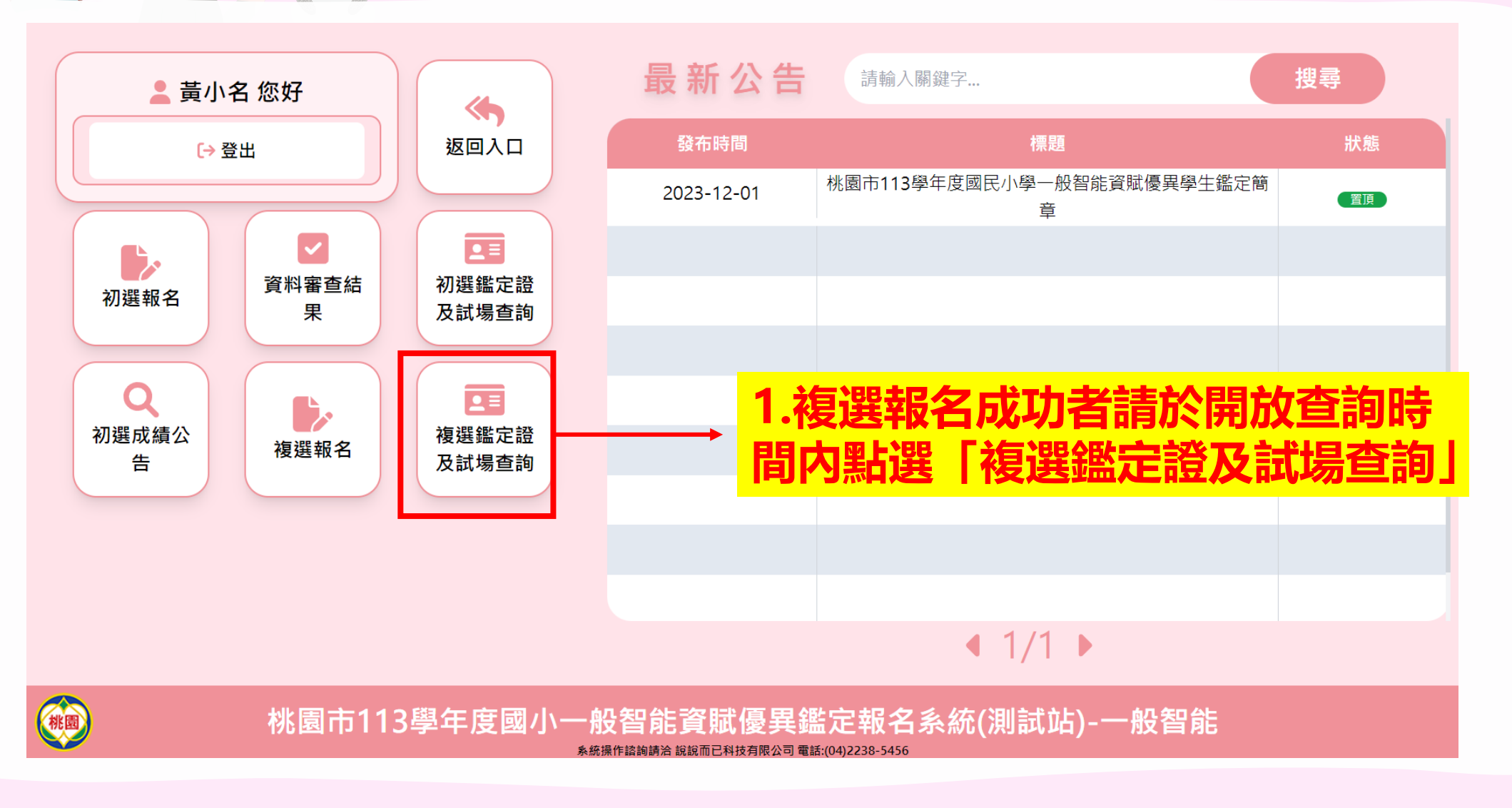

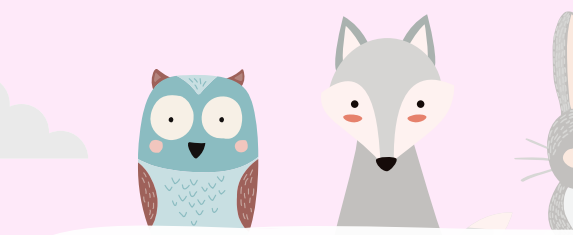

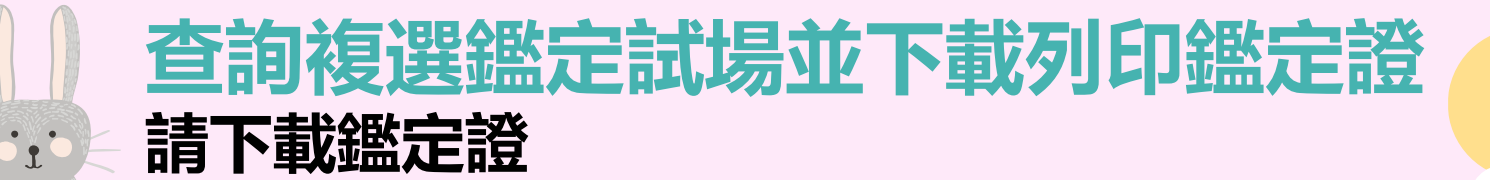

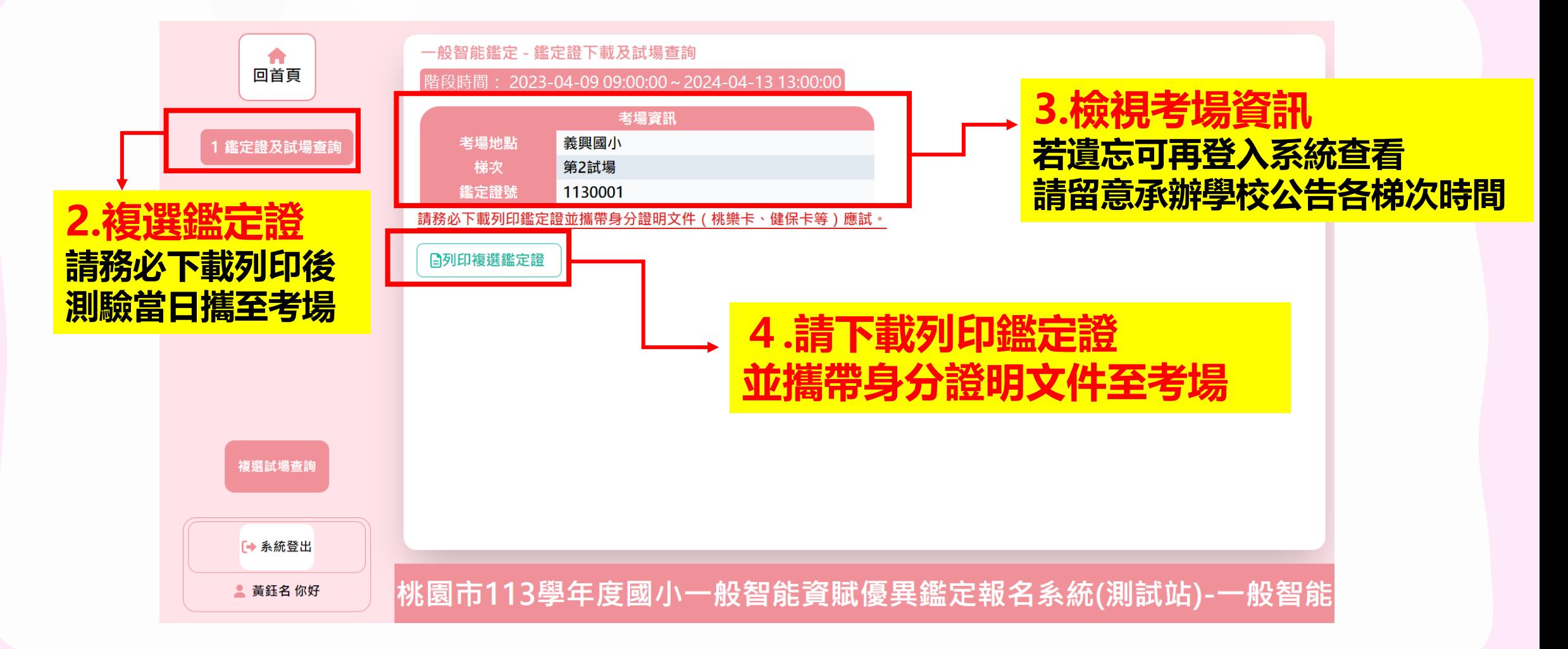

<span id="page-11-0"></span>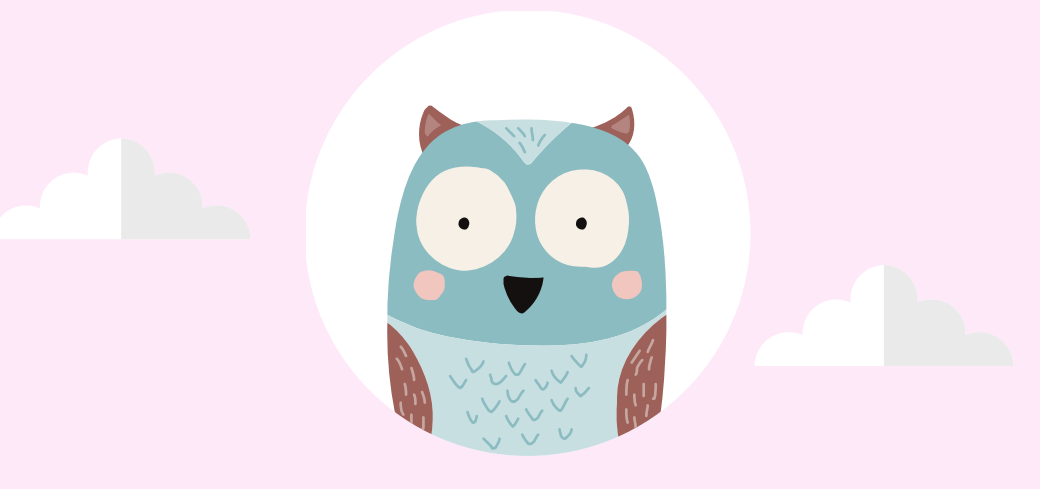

# **叁、查詢複選成績**

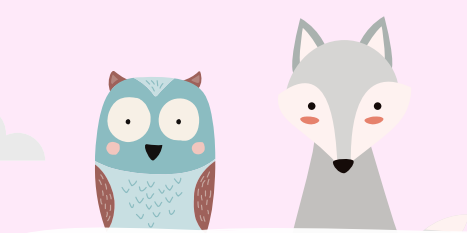

### **查詢複選成績 5. 着依照所要進行的動作點擊選單**

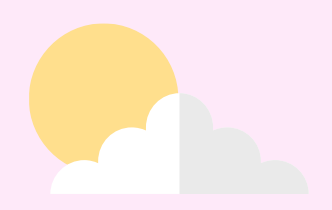

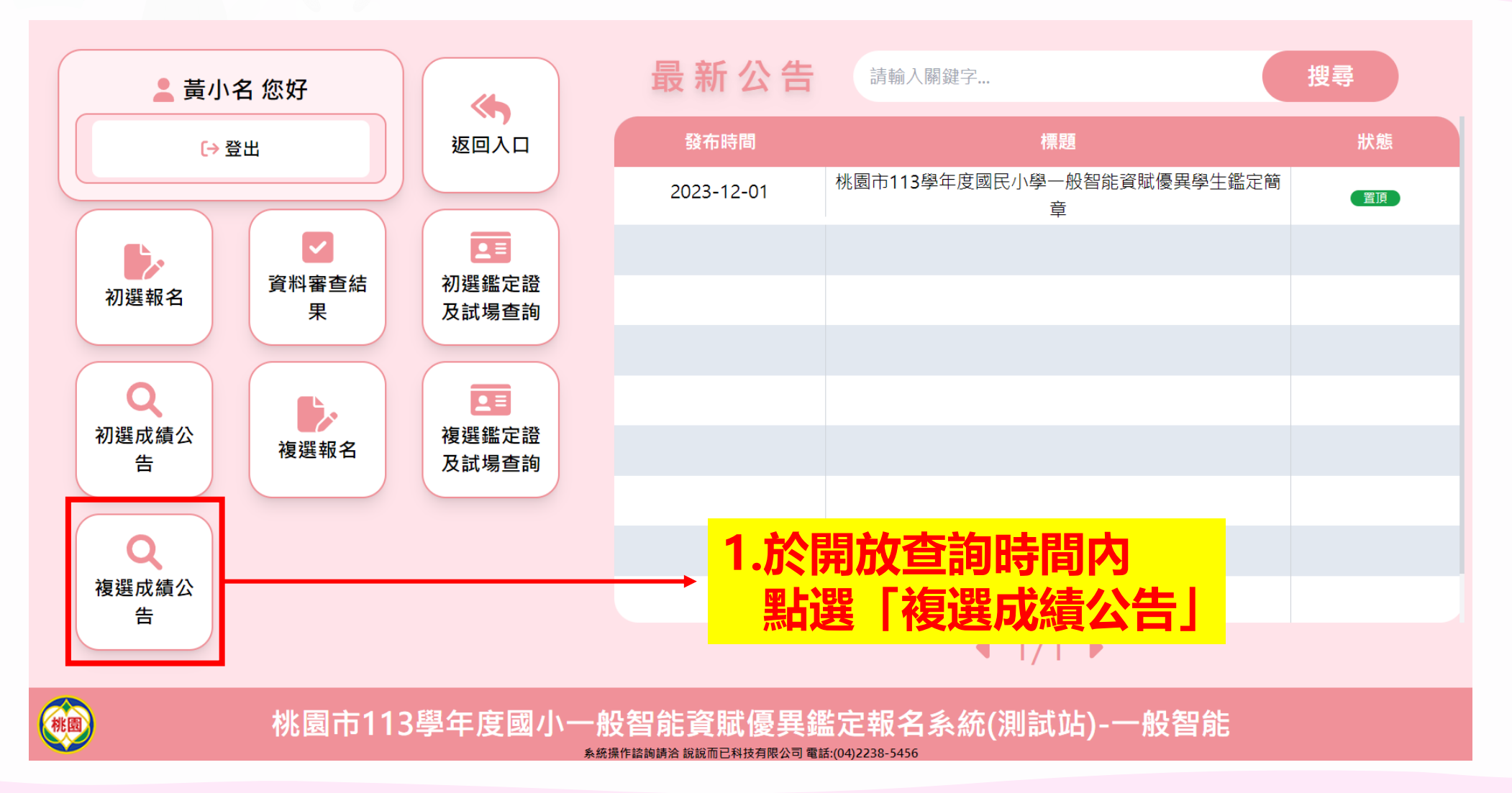

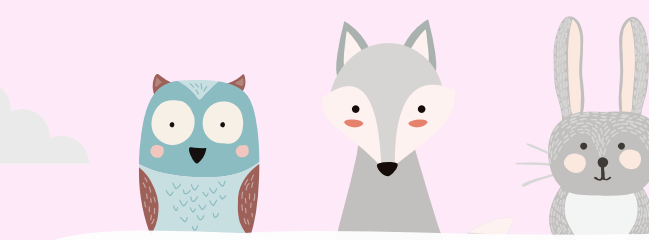

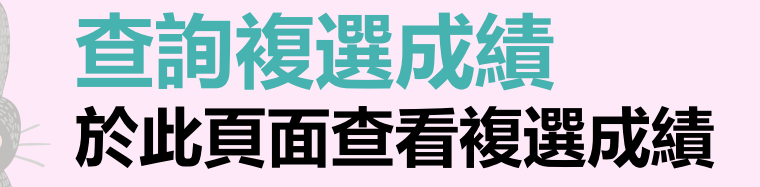

#### **3.下載成績單留存 通過者請列印繳交給學校**

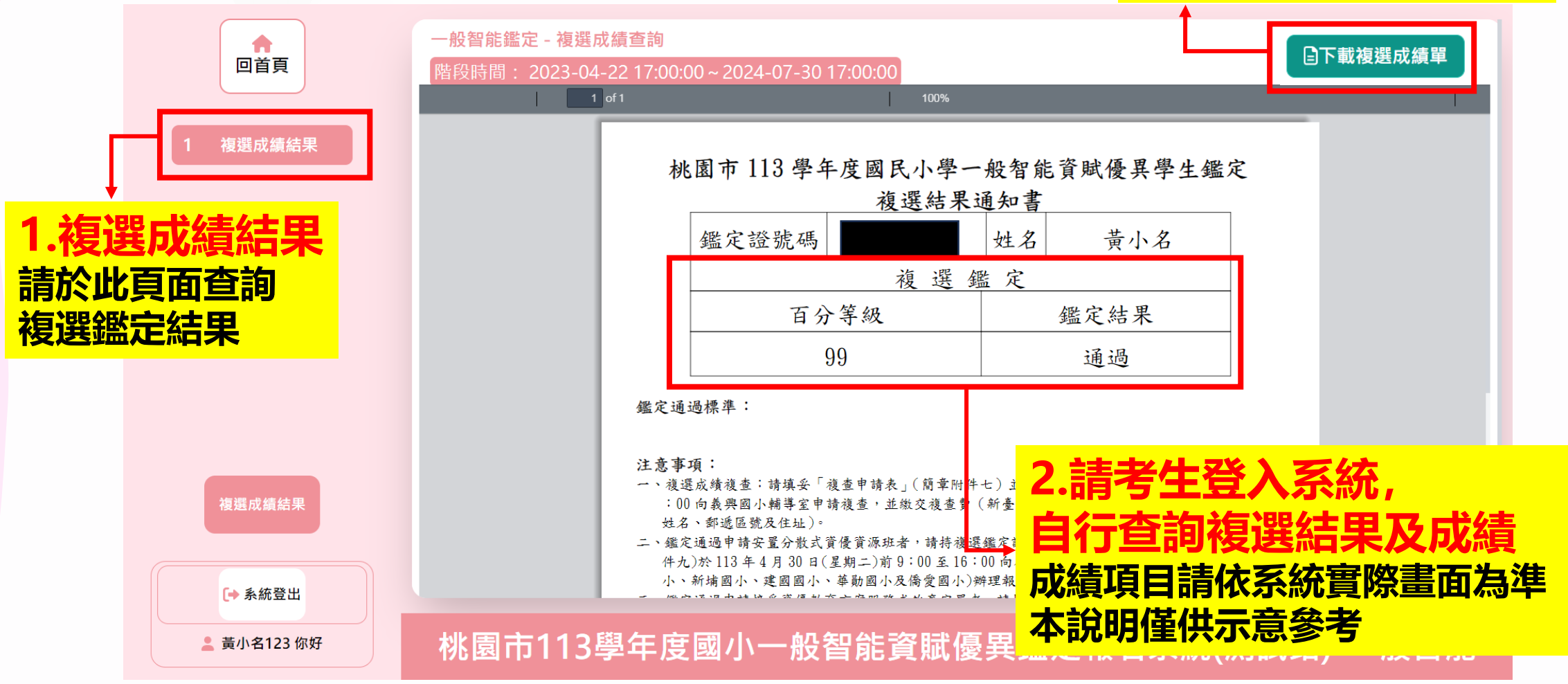